# **9.2 Entering Enrollment Requests**

**Purpose**: Use this document as a reference for entering enrollment requests in ctcLink.

**Audience**: Student Records staff.

You must have at least one of these local college managed security roles:

- ZD SR Enroll Students
- ZD SR Super User
- ZZ SR Enroll Students

If you need assistance with the above security roles, please contact your local college supervisor or IT Admin to request role access.

## **Entering Enrollment Requests**

#### **Navigation: NavBar > Navigator > Records and Enrollment > Enroll Students > Enrollment Request**

- 1. The **Enrollment Request** search page displays.
- 2. Select the **Add a New Value** tab. **(**Previous enrollment requests can be viewed using the Find an Existing Value tab.)
- 3. **ID:** Enter or Look Up
- 4. **Academic Career:** Enter or Look Up
- 5. **Academic Institution:** Enter or look up your Institution code
- 6. **Term:** Enter or Look Up
- 7. Select **Add**.

 *Note: Students must be term activated before enrollment. If the term cannot be entered or selected, see the QRG on [Term Activating an Individual Student.](http://ctclinkreferencecenter.ctclink.us/m/79558/l/1022015-9-2-term-activate-an-individual-student)* 

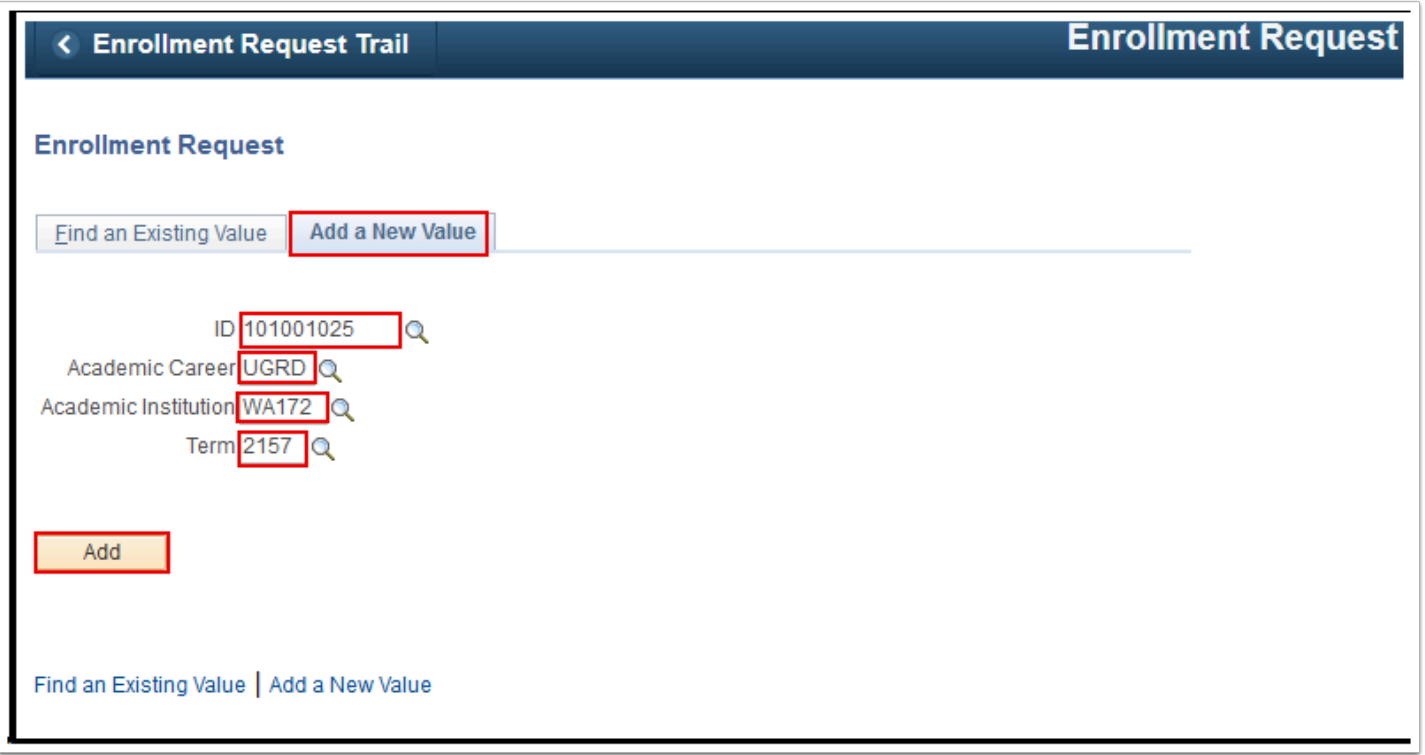

- 8. On the **Enrollment Request** page, select the desired action from the Action field drop-down list (e.g., "*Enroll*" or "*Swap Courses*").
	- The table below lists each action and its description.

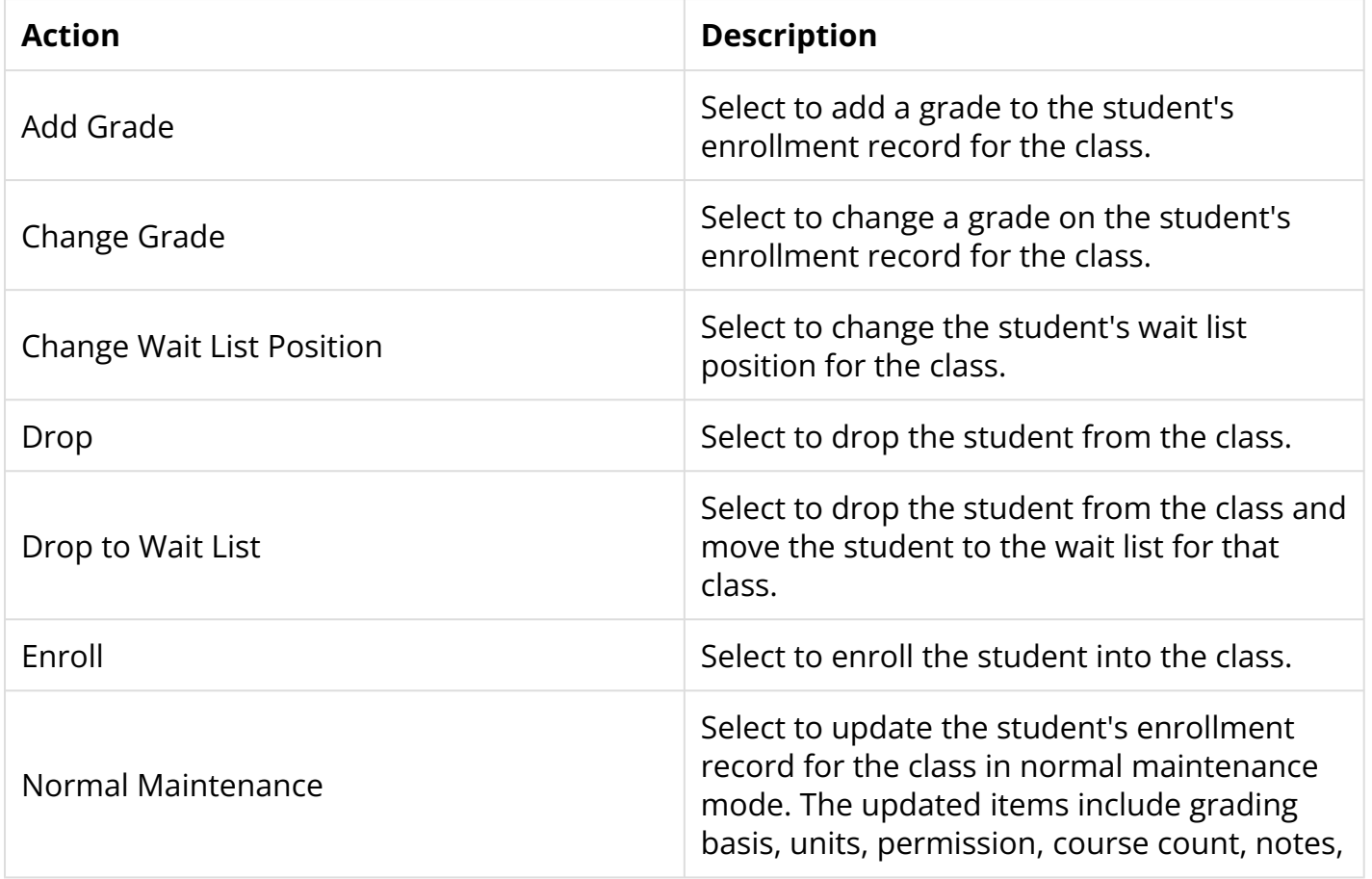

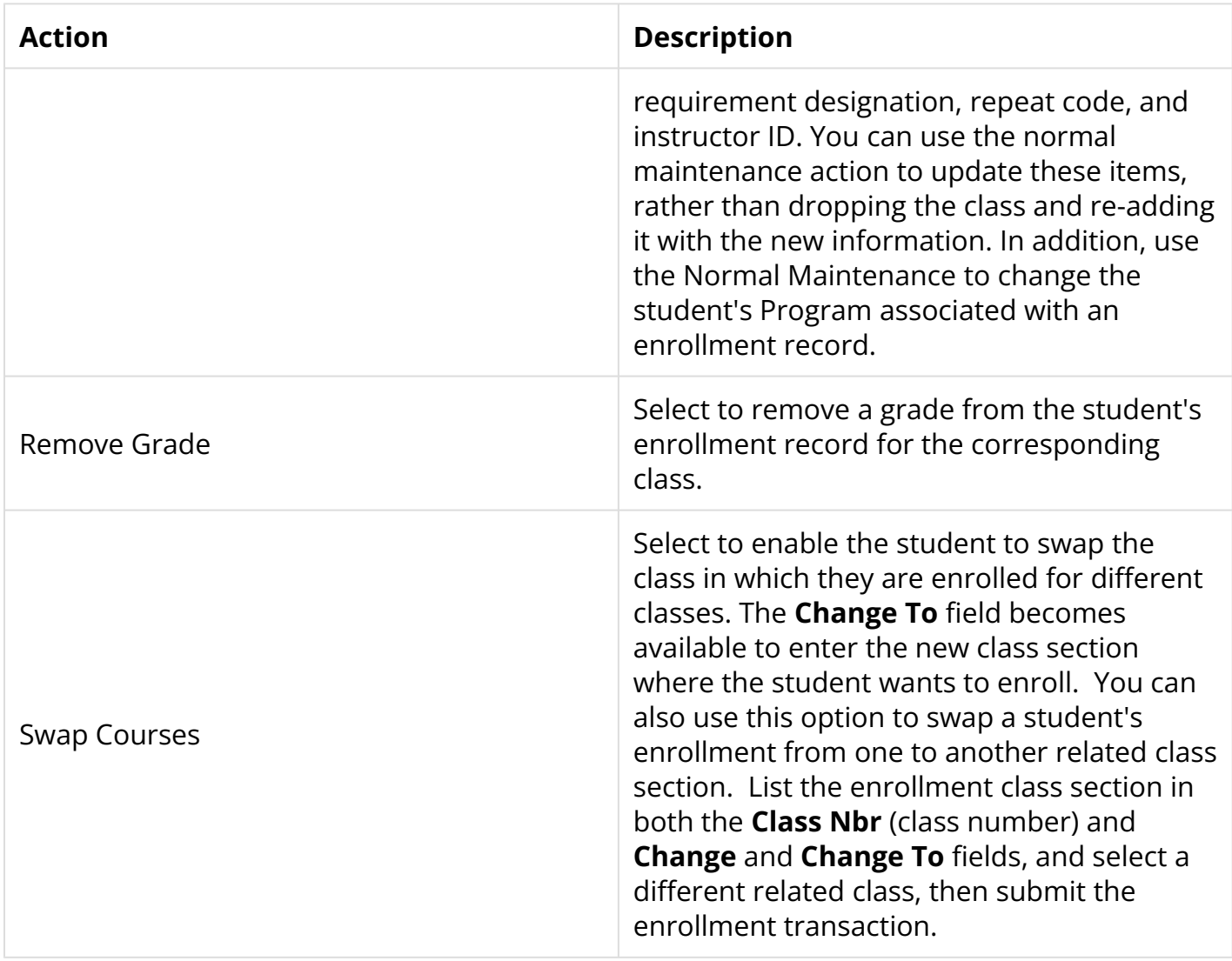

- 9. For example, to **Enroll** a student, enter or look up the **Class Nbr** (e.g., 5437).
- 10. Additional fields are optional and can be used for overrides as needed. A list of **Enrollment Override** definitions is included at the end of this document.
- 11. Select the **Wait List Okay** checkbox to automatically enroll the student in the wait list if the course is full.
- 12. Additional classes or actions can be added for processing at the same time by selecting the **Add a New Row [+]** icon.
- 13. Select **Submit**.

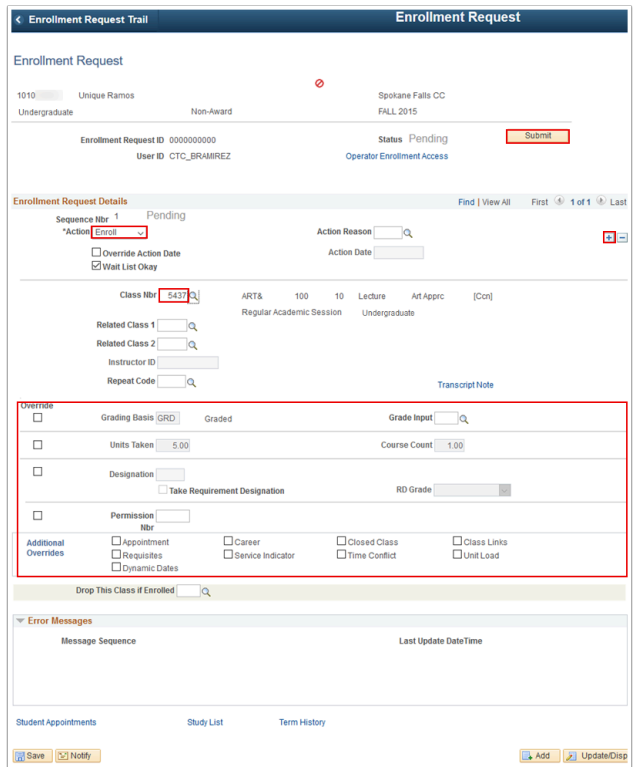

14. Watch the **Status** next to the **Submit** button at the top of the page. It will display "*Success*" or "*Errors Found.*" If errors are found, scroll to the bottom of the page to review errors. The page can be resubmitted after errors are corrected.

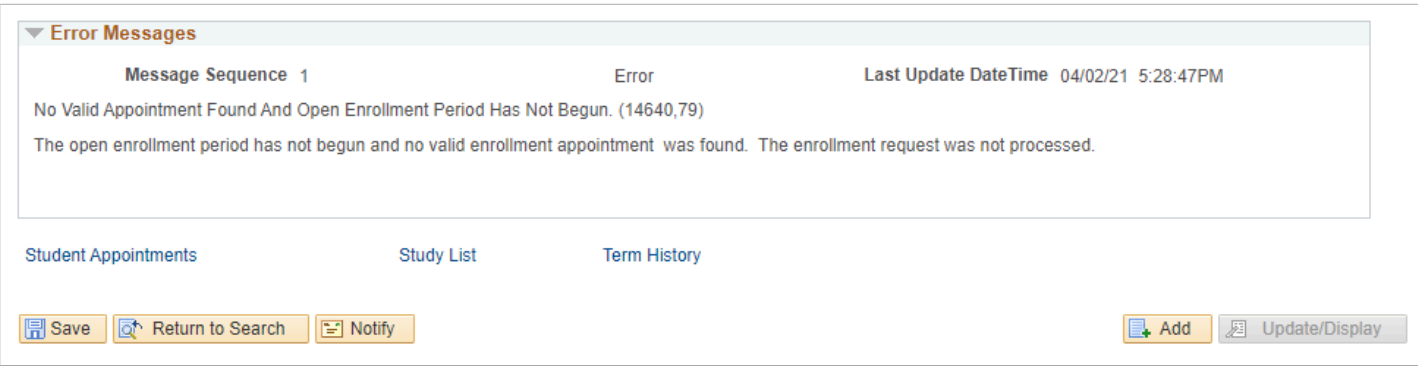

### **Enrollment Overrides**

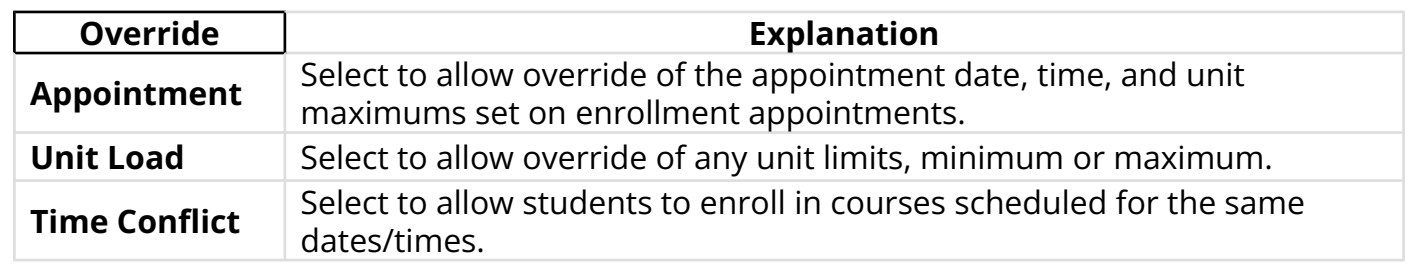

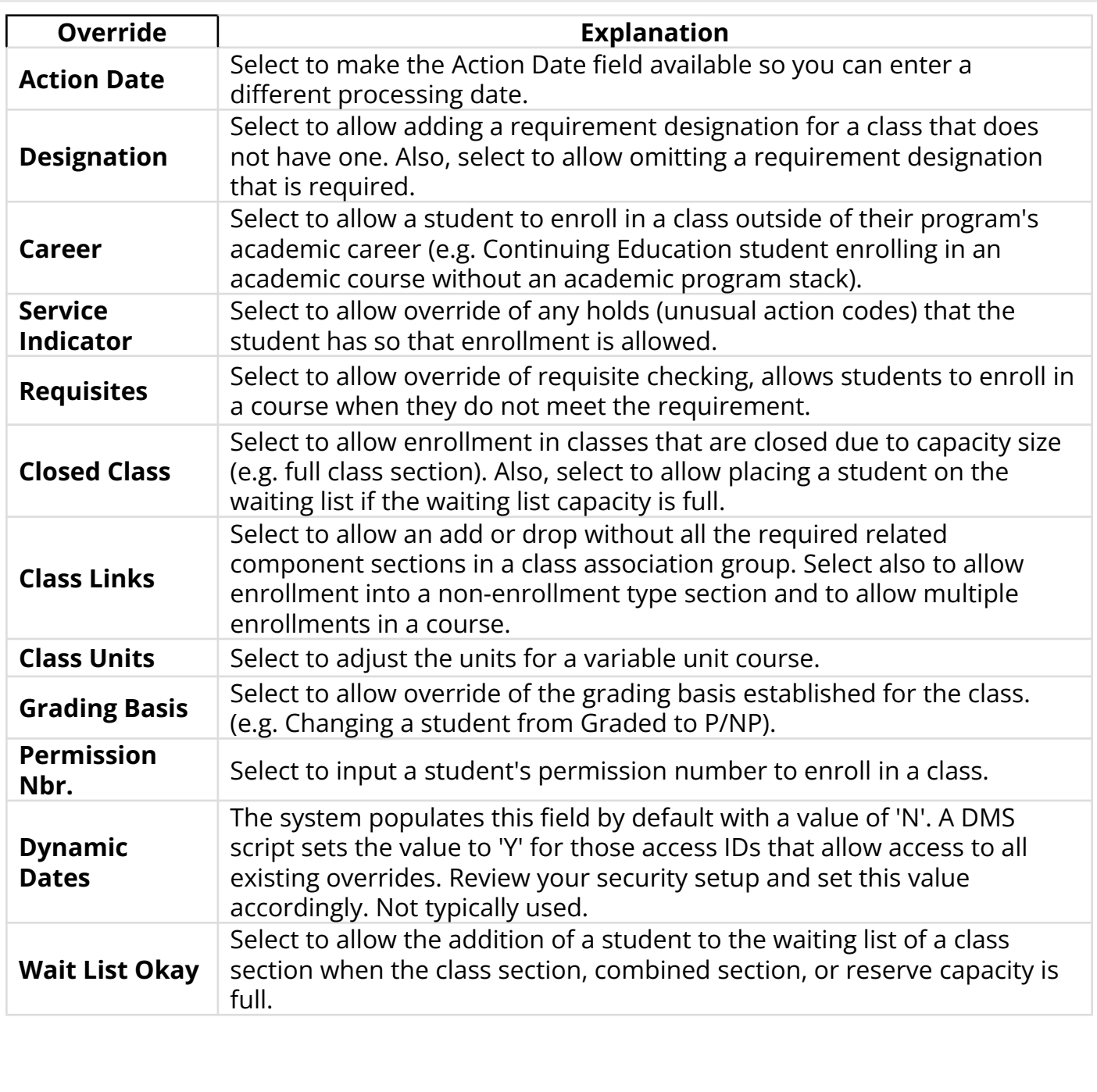

### 15. Process complete.